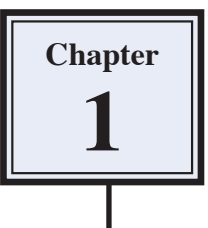

# **Introduction to Photoshop**

Adobe Photoshop Elements is an advanced photo editing and graphics program that allows you to create or edit photo quality images. In this Chapter you will be introduced to its screen and some of its basic features, such as Layers. Layers are a vital part of using Photoshop and you need to develop an understanding of how to use them in order to use Photoshop effectively.

### **Starting Photoshop Elements**

**VELCOME TO ADOBE® PHOTOSHOP® ELEMENTS 8** 2 You should receive the WELCOME **Welcome!** panel, click on EDIT at the left to Take a tour of the highlights of Adobe Photoshop Elements 8 **BOB ORGANIZE** open the EDITOR screen. Tell your life stories in un t place. Learn more **EDIT** Create the perfect photo with powerful<br>yet simple editing options, Learn more Share your stories on the web, Let's get started!

#### 1 Load Photoshop Elements 8.

### **NOTE: Adobe Photoshop Elements 8 allows you to organise and edit images. These tutorials will focus on the EDIT section.**

3 Display the FILE menu, highlight NEW and select BLANK FILE. You will be asked to enter the required settings for the document.

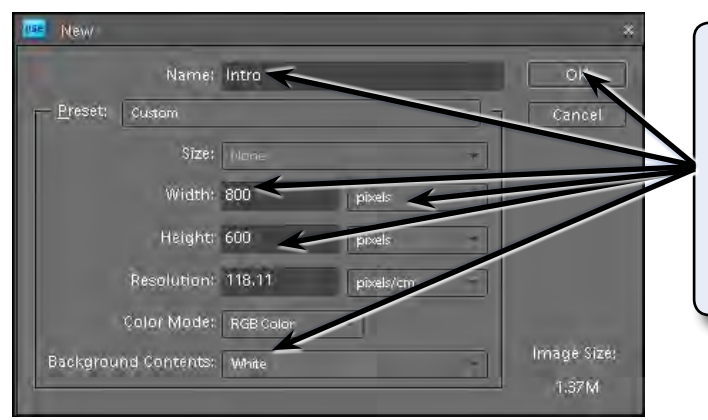

4 In the NAME box enter: Intro Set the WIDTH to pixels then enter 800, set the HEIGHT to 600 pixels, set the BACKGROUND CONTENTS to WHITE, leave the other default settings for now and select OK.

5 A blank page should be created.

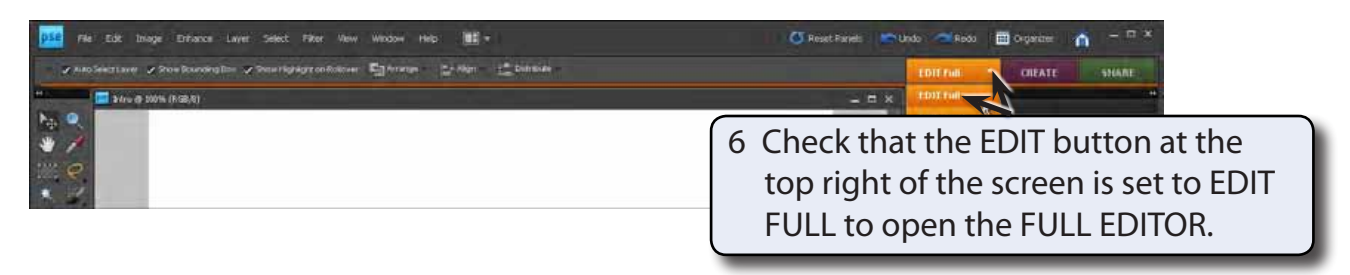

7 The following diagram labels the sections of the FULL EDITOR screen.

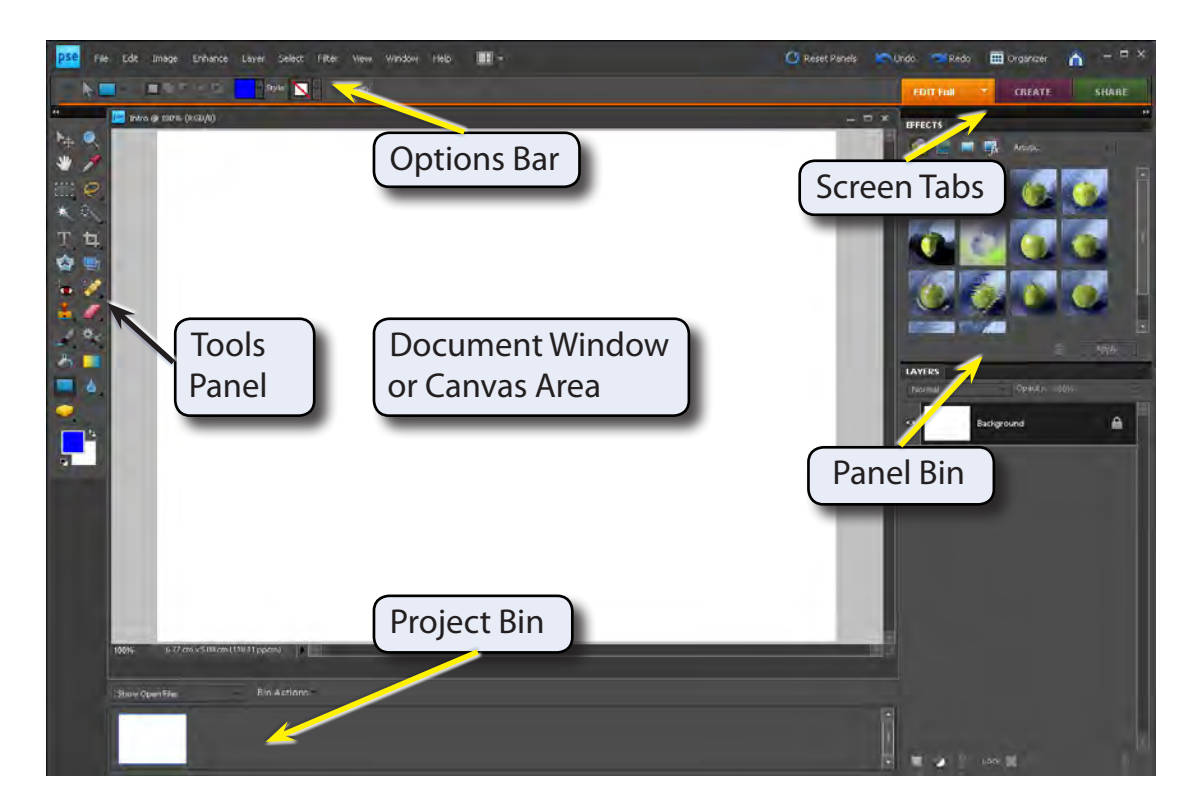

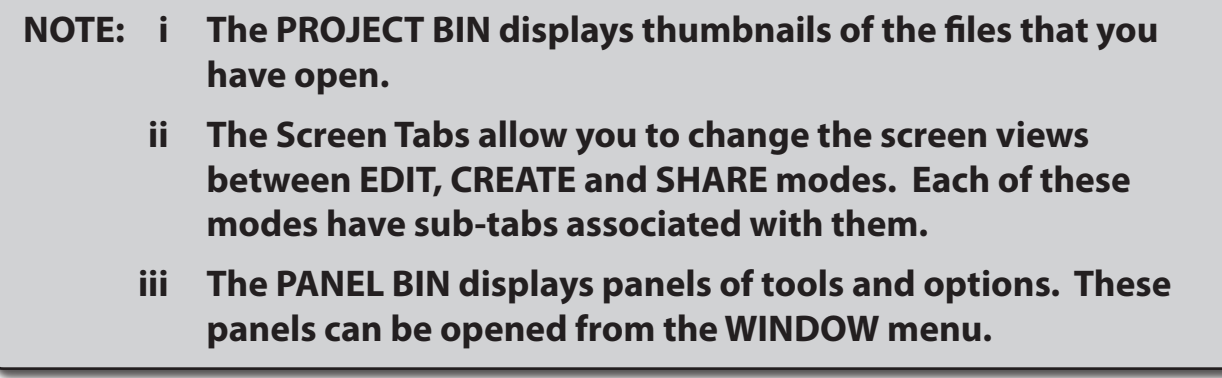

### **The Tools Panel**

The TOOLS panel or TOOLBOX at the left of the screen provides general drawing and photo adjustment tools. The tools are displayed as a single column or in two columns.

1 In these tutorials the TOOLS panel will used as 2 columns.

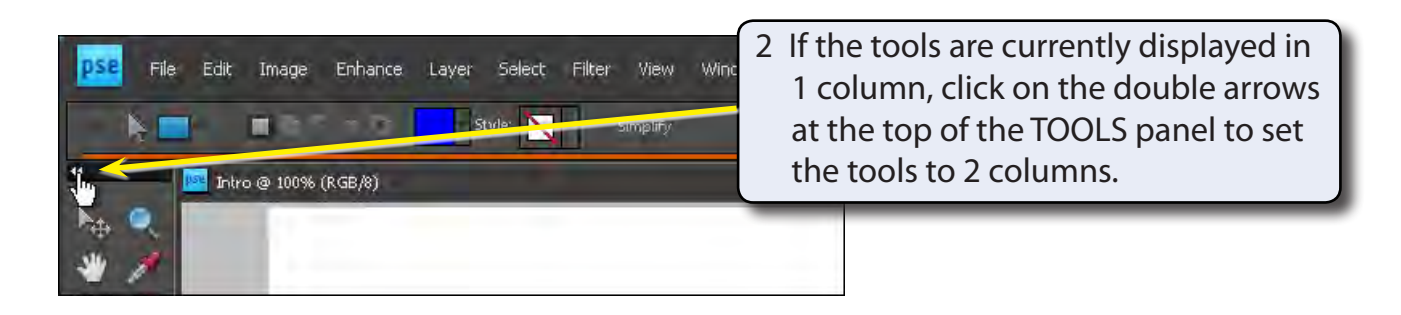

3 Tools that have a small arrow next to them have more tools within them.

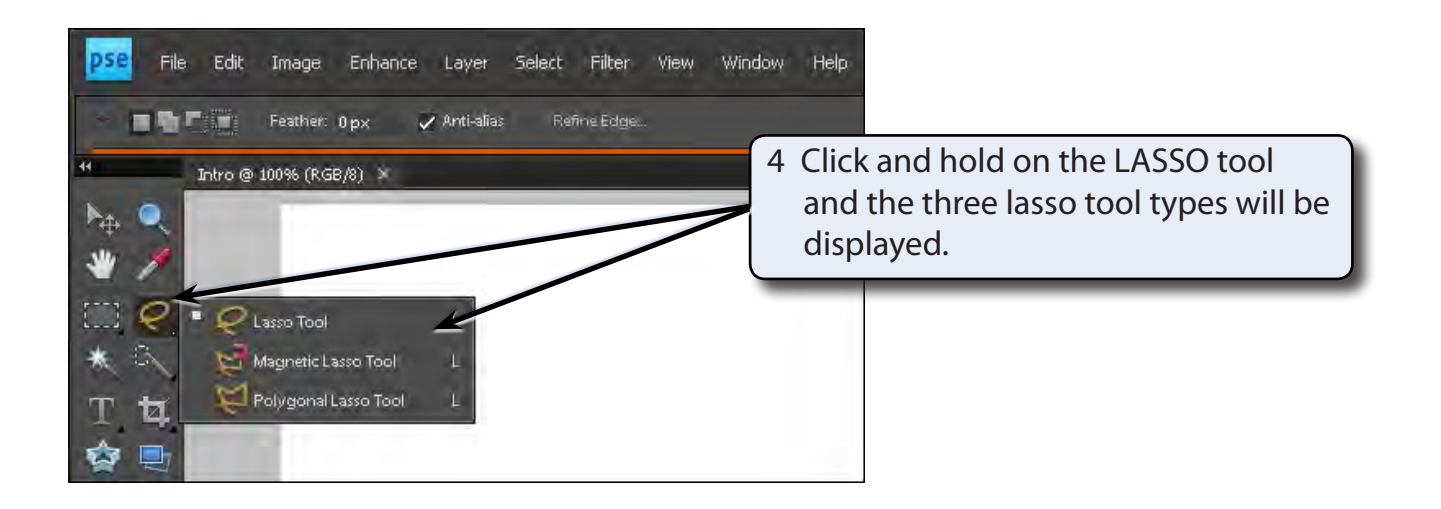

- 5 Click and hold on some of the other tools to see what extra tools they contain.
- 6 The letter displayed next to a tool when you click and hold on it is the keyboard shortcut to select the tool. Try pressing some letters and the tool corresponding to that letter should be selected.
- 7 Hold down the SHIFT key and press B. The tools within the BRUSH TOOL group will be toggled.

## **Using the Tools**

We will have a quick look at some of Photoshop's basic drawing tools. You may need to click and hold on a tool to select it, depending on who has used to program before you.

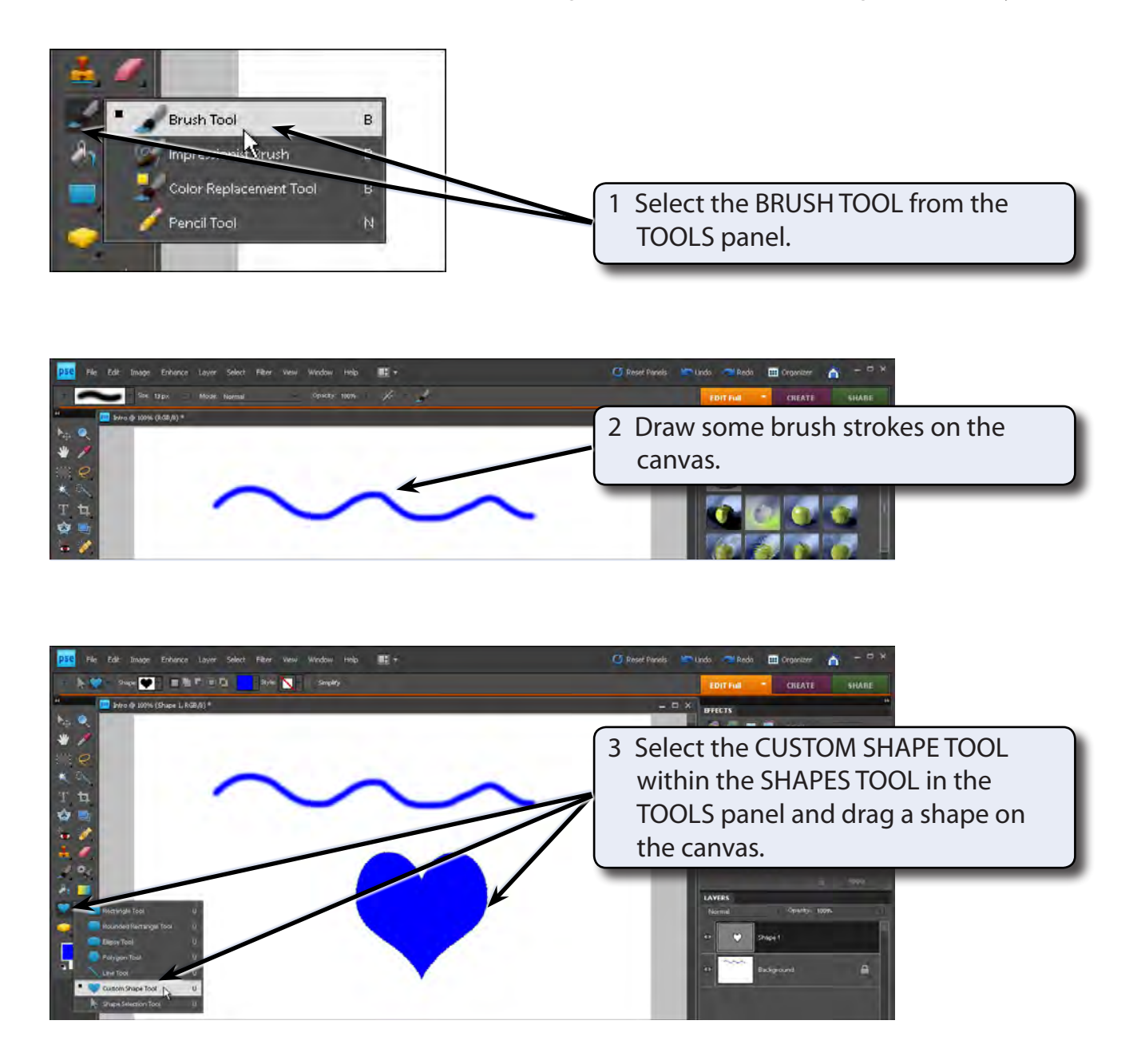

### **NOTE: Your shape may be different to the one displayed. The SHAPE box in the OPTIONS BAR at the top of the screen can be used to select different shapes.**

## **The Hand Tool**

The HAND TOOL allows you to scroll around a zoomed screen.

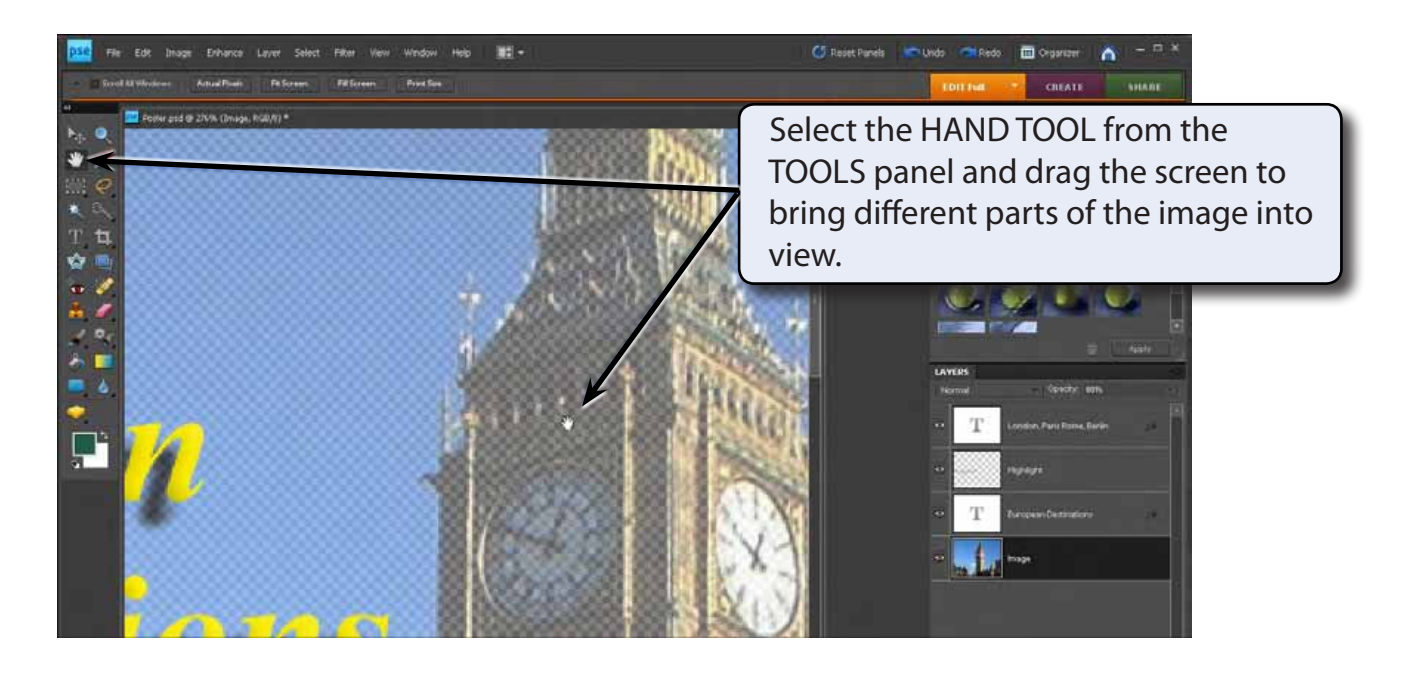

## **The Navigator Panel**

The NAVIGATOR panel can be opened and docked into the PANEL BIN. It can be used to navigate around a zoomed document. You can even control the zoom from this panel.

- 1 The screen should be zoomed. If it isn't, press CTRL+or COMMAND+ a few times to zoom the view.
- 2 Display the WINDOW menu and select NAVIGATOR.

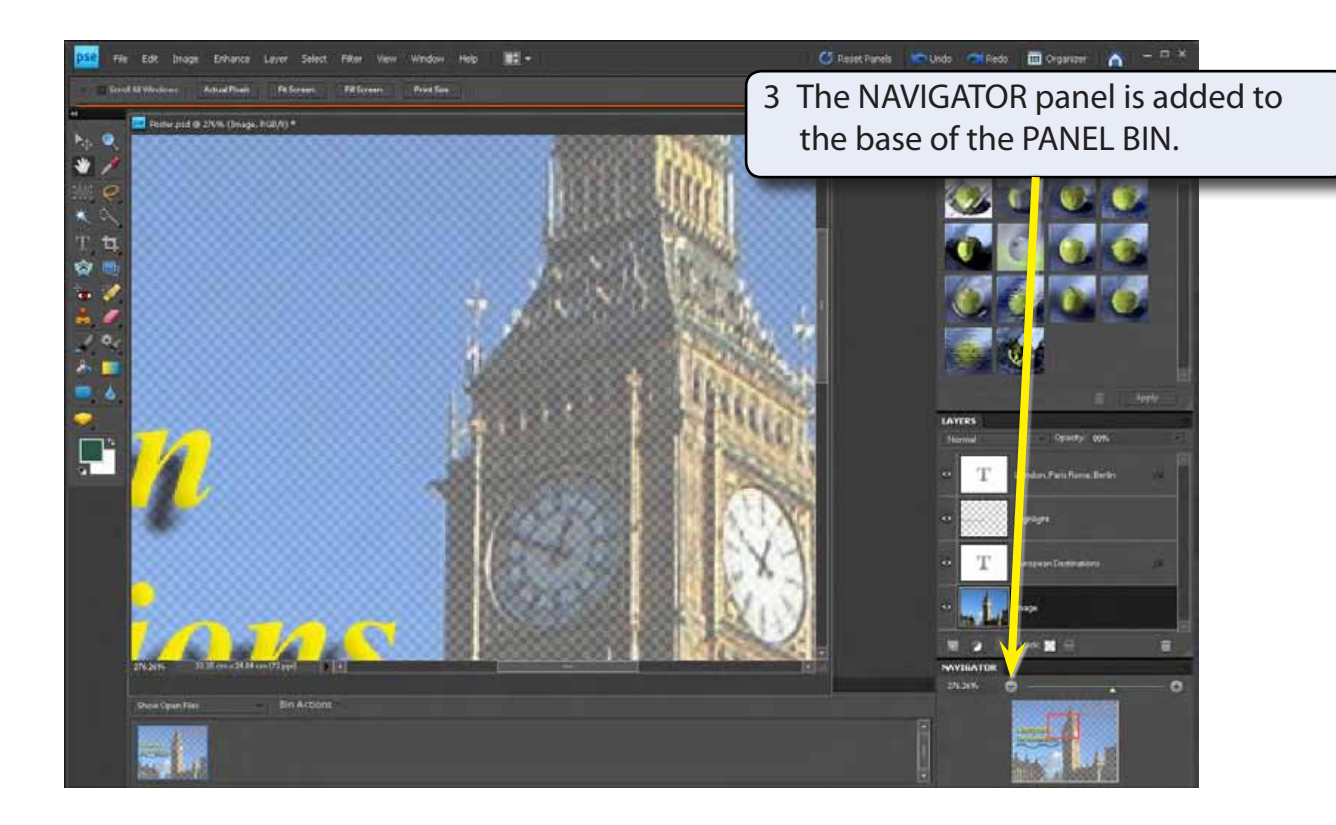

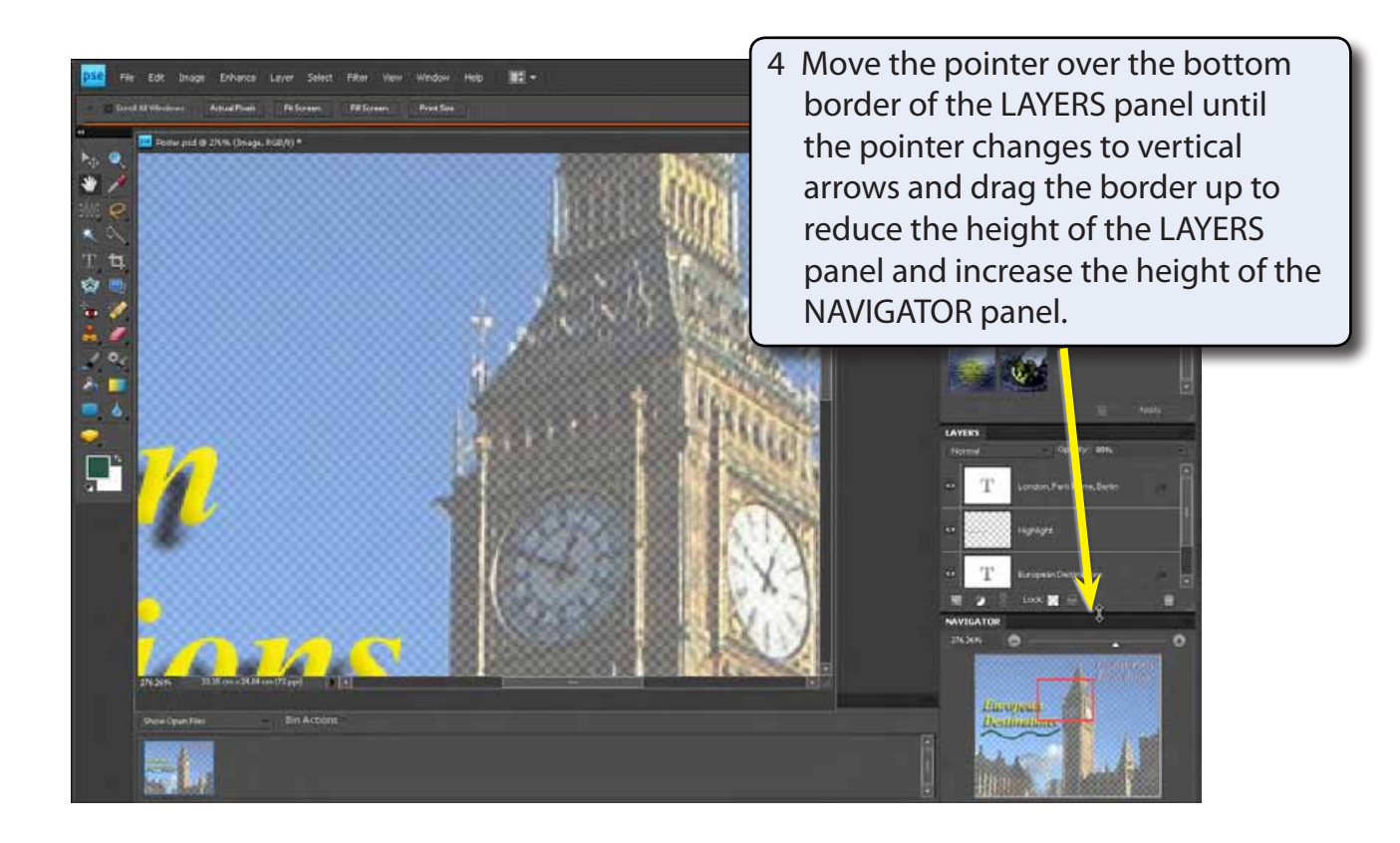

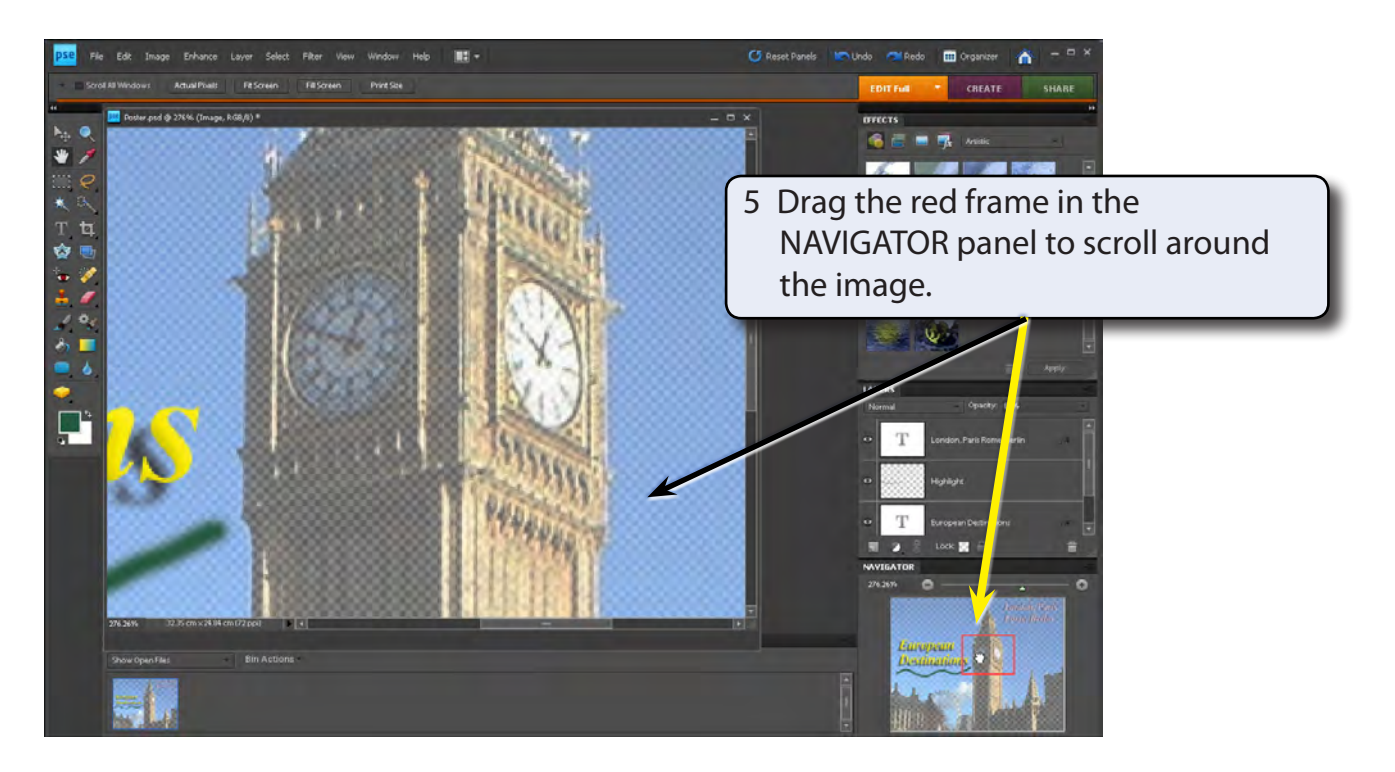

6 You can also adjust the screen magnification from the NAVIGATOR panel.

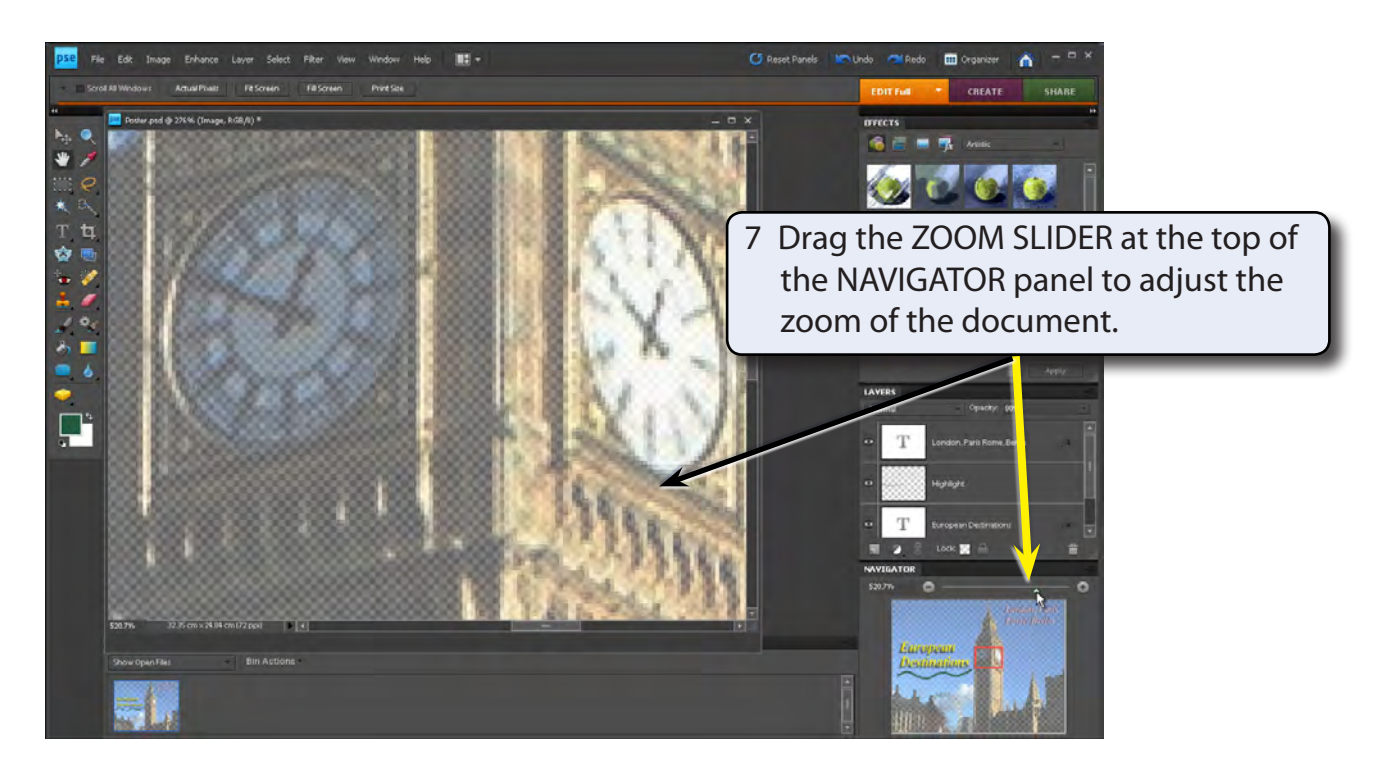

- 8 Click on the RESET PANELS button at the top of the screen to return to the default Photoshop Elements panel and set the TOOLS panel to 2 columns.
- 9 Close the POSTER document. There is no need to save it.

## **Photoshop Assignment 1**

Your task for this Assignment is to create a simple sketch using some of the drawing tools from the TOOLS panel. If you cannot think of anything to draw, the following sketch of a racing car could be attempted using rectangles, rounded rectangles and an ellipse.

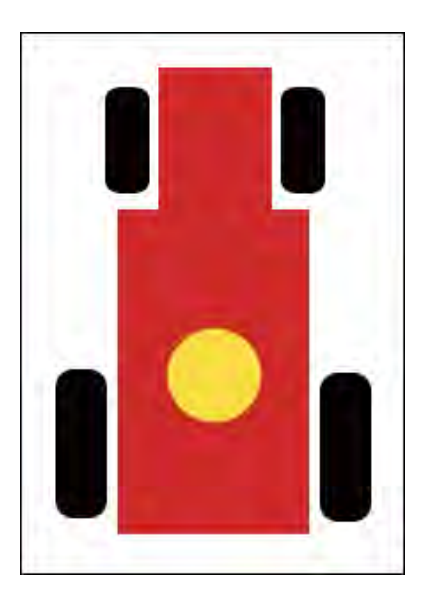

Ask your teacher to check your completed sketch.